#### **Rimage® Professional 5400N Setup and Installation Guide**

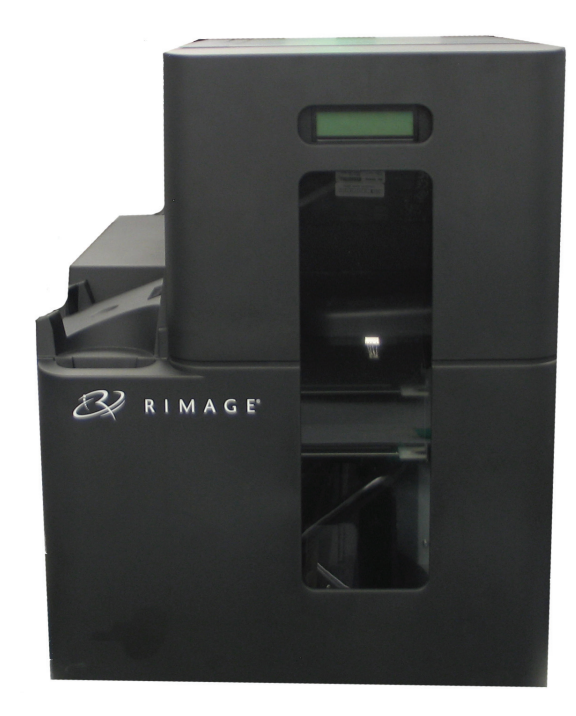

## **2 Prepare the autoloader**

#### **1 Unpack the Accessory Kit 3**

# **4 Power on the system**

### **Connect the cables and cords**

- **Important**! The ribbon carriers cannot be removed from the printer unless the system is powered on.

a. Pull up on the **printer cover latch.**

b. Lower the **printer cover** to expose the ribbon carriers.

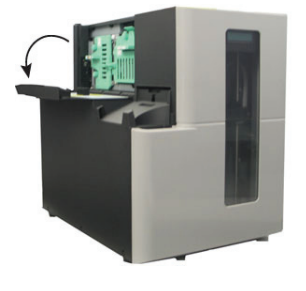

- a. Remove the **Software Agreement label** from the front door.
	- **Important!** Read the label before you remove it. By removing the label, you are agreeing to the terms and conditions set forth in the agreement.
- b. Remove the **tape** and **packing foam** from the top and side of the autoloader.

#### c. Open the **front door**.

- d. Remove the **plastic packing brace** from the lift arm.
- e. Remove the **plastic packing braces** from the lift arm and printer tray.
	- **Note**: you may need to bend the plastic brace in the printer tray slightly to remove it.
- f. Close the **front door**.

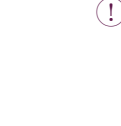

a. Press the **main power switch** at the back of the 5400N to the 'on'

position. b. Press the **power button** on the front of the 5400N to power on the embedded PC.

**Note:** After the system

- powers on, the system
- begins the initialization process. Initialization may take up to 5 minutes.

c. When the control panel displays "Printer Ribbon Absent" continue to

# **5 Prepare the Everest 400 printer**

# step 5.

a. Make sure that the **main power switch** on the back of the 5400N is in the 'off' position.

b. Connect the **power cord** from the 5400N to a power outlet.

#### - **Important!**

- Do not power on the 5400N until you are instructed to do so.
- The outlet must be an earth-grounded outlet.

Connect the **network cable** to the embedded control center.

d. Connect a monitor, mouse, and keyboard (**optional**).

- If the system is **not** attached to a network, you must connect a **monitor**, **mouse**, and **keyboard** to the appropriate ports on the back of the 5400N.
- If this system is on a network, the monitor, mouse and keyboard are optional. You may also use Rimage WebRSM or Microsoft Remote Desktop Connection to log on to and manage the system. Refer to
	- **step 9**.

The Accessory Kit contains:

- *• Rimage Professional 5400N Setup and Installation Guide* (this document)
- *• Rimage Product Warranty/Guarantee*
- *• Getting Started with Rimage Software* guide
- A/C cord
- DVI/USB dongle
- Rimage Professional 3400/5400N User Guide disc
- Disc holder with Rimage Professional Software Suite disc and recovery disc
- Recovery disc instructions
- Marketing CD

#### **Before you begin:**

This document describes how to set up your Rimage Professional 5400N system to run with Rimage Producer Software Suite version 8.3 and higher. The 5400N is part of the Rimage Professional series.

The instructions in this document are intended for people who are familiar with hardware setup, software installation, and Windows operating systems. If you do not understand the procedures in this document, ask your computer technician for help.

Documents referenced in this procedure are found on the Rimage Professional 3400/5400N User Guide Disc included with your system and are also available online at<www.rimage.com/support>. From the *Support* menu select: **Professional Series** > **Professional 5400N** > **User Manuals** tab.

#### - **Important!**

- Read all setup instructions thoroughly before you begin.
- Save all packing boxes and packing materials for your Rimage system.

#### **Notes:**

- The 5400N systems consists of the 5400N autoloader, an integrated Everest 400 printer, and an embedded control center (PC). All Rimage software is already loaded on the embedded PC.
- Your product may not look exactly like the product pictured.
- The term "autoloader" is used throughout this document to refer to the Rimage Professional 3400. The term "printer" refers to the integrated Everest 400 printer. The term "system" refers to both the Professional 3400 autoloader and the Everest 400 printer.
- This product is also designed for an IT power distribution system with phaseto-phase voltage 230V.
- Unless otherwise indicated, all Windows navigation statements are Microsoft Windows 7 paths. Other operating systems' navigation paths may differ slightly.

**Software**

**Tape and Packing Foam**

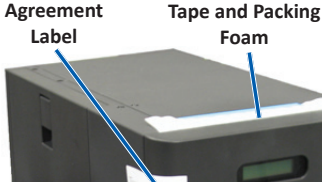

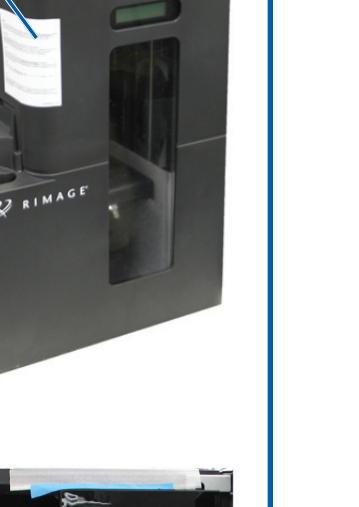

**Label Foam**

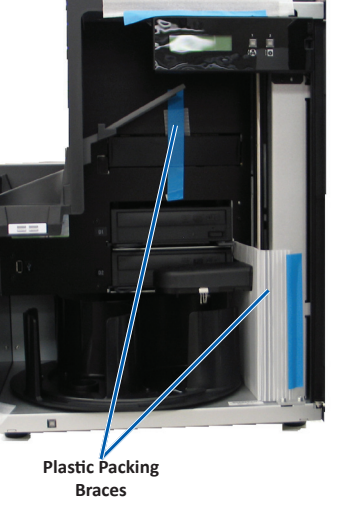

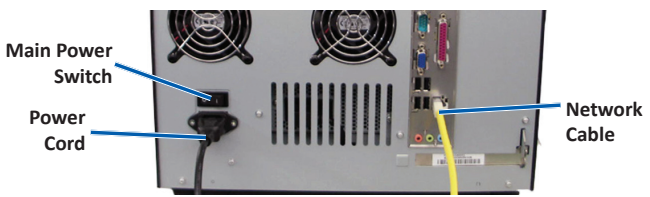

**PC Power Button**

#### **7 Install or replace the retransfer ribbon**

## **Log on 14 Learn more**

## **13 Register the Rimage system**

# **12 Test and verify**

**9**

# **11 Change the computer name**

Use QuickDisc to run a 3-disc test job to verify that the system is operating correctly. Refer to the *Getting Started with Rimage Software* document.

**Note:** If the User Guide menu does not display automatically, select **Run** from the Windows *Start* menu and browse to the **Home.htm** file on the software disc.

• These documents are available on the **Rimage Professional 3400/5400N User Guide disc** that shipped with your autoloader:

- *Rimage Professional 3400 and 5400N User Guide*
- *Getting Started with Your Rimage Software*
- *Rimage Advanced Setup (Networking) Guide*
- *Diagnostic Test Instructions*

Access these documents by placing the **User Guide disc** in the disc drive of a PC.

• For information about submitting orders to the 5400N across a network, or to view the latest information on remote accessing, refer to the Rimage *Advanced Setup (Networking) Guide*.

• For information about operating and maintaining the 5400N, refer to the *Rimage 3400 and 5400N User Guide*.

- **Note:** Rimage recommends that your Network Administrator use these instructions as a guide to complete the configuration and software installation.
- If this system is connected to a network, access is made through Microsoft Remote Desktop Connection or Rimage WebRSM running on a separate PC. See the *Rimage Advanced Setup (Networking) Guide* for information on accessing Remote Desktop Connection and WebRSM.
	- **Note:** If you are accessing the system remotely, you must wait to log on until the system initialization completes. This may take several minutes. The Media Bin, Retransfer and Ribbon statuses display repeatedly on the autoloader operator panel when the system is finished initializing.
	- **Important!** If there is more than one Rimage system on the network, you must change the computer name. Refer to **step 11**.
- If you connected a monitor, keyboard, and mouse, log on to the 5400N with the following information:

• For additional support and product information, go to www.rimage.com/support.

- **Important!** Make sure to register your system so that Rimage can notify you of upgrades as they become available.

Product registration and warranty activation is available at www.rimage.com/support/warranty-registration.

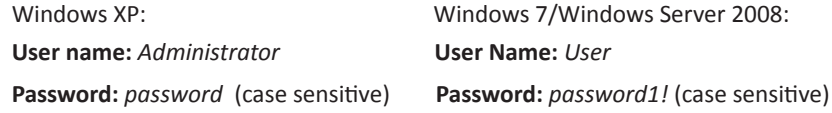

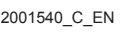

- I**mportant!** You must change the computer name if there is more than one Rimage autoloader on the network.

Refer to the *Rimage Advanced (Networking) Setup Guide* available on the Rimage Professional 3400/5400N User Guide disc for information on changing the computer name.

- a. Remove the **retransfer ribbon carrier** from the autoloader.
- b. On first use, remove the **packaging** from the retransfer ribbon carrier.
	- i. Remove the **tape** and **plastic brace** from the front of the carrier.
	- ii. Remove **tape** and **plastic packaging** from around the outside of the carrier.
- c. Remove the **used retransfer ribbon from the retransfer ribbon carrier** (if needed).
	- i. Pull up on the **supply roll** and the **takeup roll**.
	- ii. Remove the **ribbon** from the carrier.
- d. Install the **new retransfer ribbon**.
	- i. With the supply roll on the left side, and the takeup roll on the right side, unroll a **few inches of ribbon**.
	- ii. Place the **retransfer ribbon carrier** on top of the exposed ribbon.
	- iii. Place the **supply roll** on the carrier and push down to snap it into place.
	- iv. Place the **takeup roll** on the carrier and push down to snap it into place.
- e. Return the **retransfer ribbon carrier** to the autoloader.
- f. Turn the **center latch** clockwise to secure the carrier.
- g. Close the **printer cover.**

The Everest 400 printer driver installs automatically.

 **Note:** If the *New Hardware Wizard* displays, follow the prompts to complete the Wizard and install the Everest 400 printer driver.

a. Lay the **print ribbon carrier** on its back.

- b. Remove the **used print ribbon** (if needed).
	- i. Pull up on **supply roll** and **takeup roll**.
	- ii. Remove the **ribbon** from the carrier.

c. Install the **new print ribbon**.

i. With the supply roll on the right side, and the takeup roll on the left side, unroll a few **inches of ribbon**. ii. Place the **print ribbon carrier** on top of

the exposed ribbon.

iii. Place the **supply roll** on the carrier and push down to snap it into place.

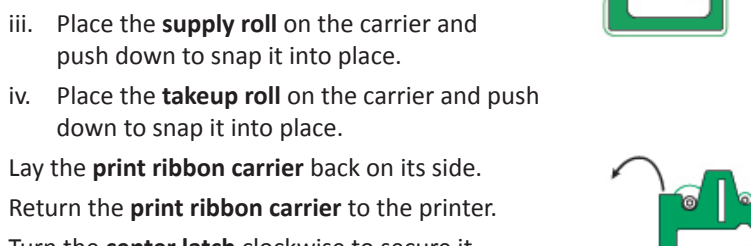

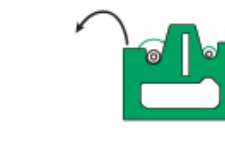

down to snap it into place.

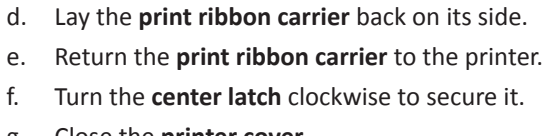

g. Close the **printer cover**.

- **Important**! Do not attempt to remove the ribbon carriers from the printer unless the system is powered on.
- **Note:** For more detailed instructions on replacing the print and retransfer ribbons, refer to the *Rimage Professional 3400 and 5400N User Guide*.
- a. Turn the **center latch** counter-clockewise to unlock it.
- b. Pull the **print ribbon carrier** or **retransfer ribbon carrier** to remove it from the printer.

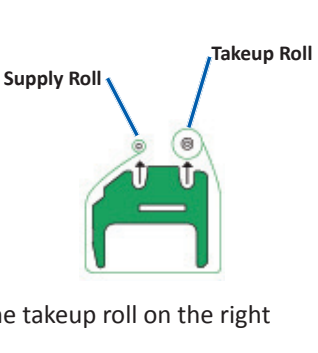

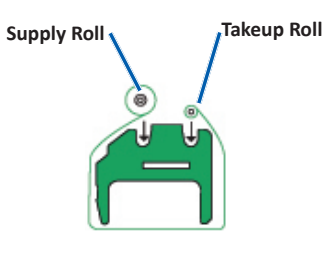

# **10 Install the Everest 400 printer driver 10 B 8 Install or replace the print ribbons 10 10 Install the Everest 400 printer driver**

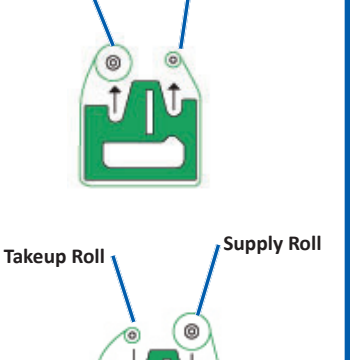

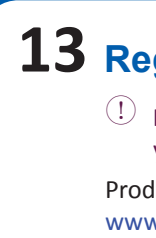

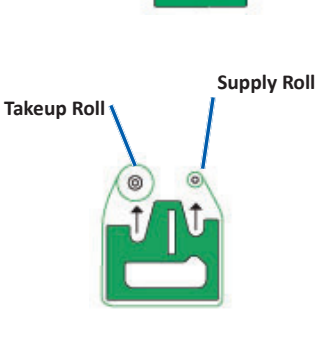

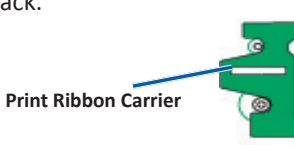

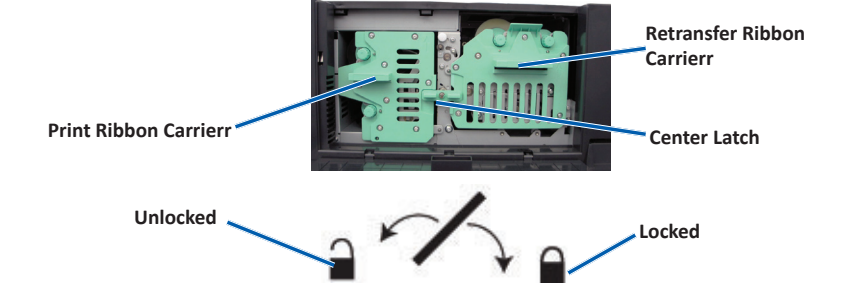

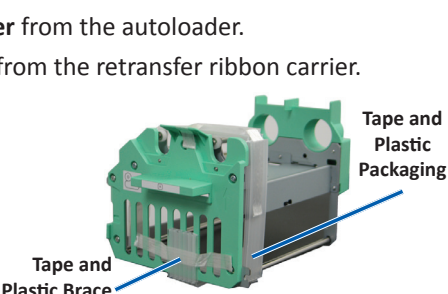